# **Social Recruiting für Handwerksbetriebe**

Für einen funktionierenden und messbaren Recruiting Prozess müssen letztlich zwei Seiten eingerichtet werden.

### **1. Die Jobseite**

Leute die bei Facebook auf eure Werbeanzeige geklickt haben, landen zunächst auf dieser Seite. Dort beschreibt Ihr dann eine spezifische Stelle. Wenn Ihr einen AZUBI und einen GESELLEN sucht, solltet ihr hierfür also 2 unterschiedliche Seiten anlegen, denn aus Perspektive eines Azubis ist der Job anders, als für bereits ausgebildete Gesellen.

Erwähnt auf der Jobseite vor allem die Vorteile der Arbeit bei euch im Betrieb und macht es den Bewerbern "schmackhaft" bei euch im Unternehmen zu arbeiten. Um nur einige Beispiele für Benefits zu nennen: "bezahlte Weiterbildungen, Aufstiegsmöglichkeiten, Sponsoring von Sportaktivitäten…"

Erwähnt erst im 2. Schritt unterhalb der Vorteile die Anforderungen an die Stelle, zB. Mindestens 5 Berufsjahre, Reisebereitschaft etc.

WICHTIG: Zeigt auf dieser Seite "Gesicht". Das heißt präsentiert euer Unternehmen hier authentisch und sympathisch. Bilder von Mitarbeitern mit einem kurzen Zitat und dem zugehörigen Namen machen wenig Aufwand, helfen aber ungemein.

## Was unsere Mitarbeiter über ihren Job sagen:

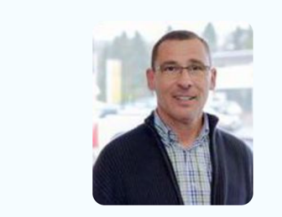

"Mein tägliches Ziel: Die Herzlichkeit darf nicht auf der Strecke bleiben"

**Klaus Kümmerle** 

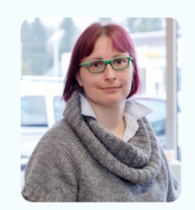

"Die Dynamik in meinem Team macht mir unglaublich Spaß und zu sehen wie sich Einzelne entwickeln"

**Iris Best** 

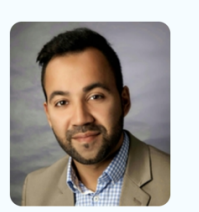

"Autohaus Weil ist noch ein echter Traditionsbetrieb"

**Samir Anand** 

**Praxis-Tipp:** Sehr leicht umsetzten lassen sich beide Seiten mit dem Tool LEADPAGES oder einer bereits vorhandenen WORDPRESS Website.

Entscheidet sich der Interessent bei euch arbeiten zu wollen solltet, ihr an mehreren Stellen auf der Seite prominent Buttons hinterlegen, die zu einem kurzen und einfachen Formular führen z.B.

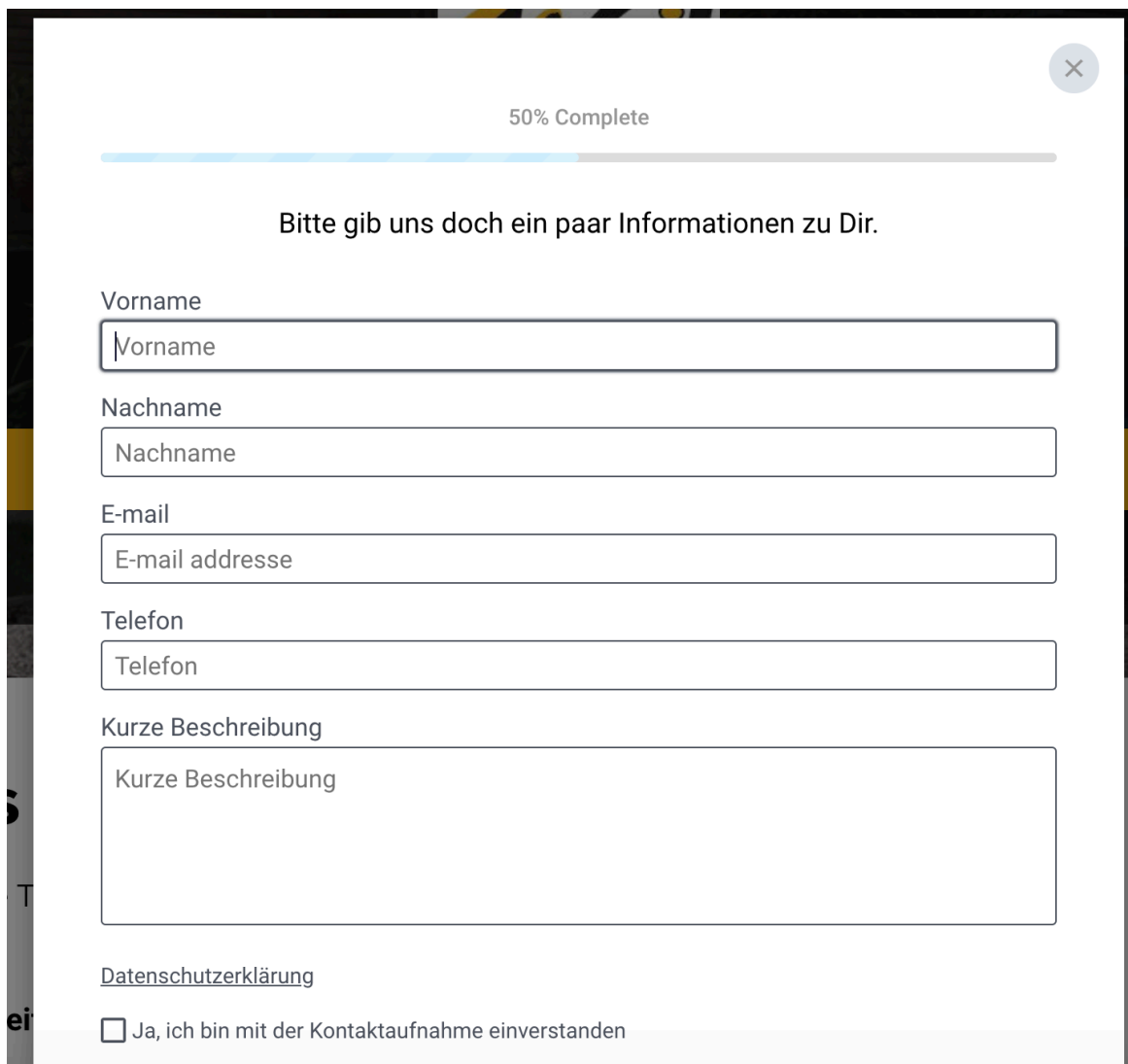

**WICHTIG:** Stellt ein, dass man nach dem Ausfüllen des Formulars auf die entsprechende 2.Seite (DANKE) weitergeleitet wird. Im Online Marketing sprechen wir nun von einer erfolgreichen CONVERSION.

## **2. Die DANKE Seite**

Auf dieser Seite bedankt Ihr euch nur beim Bewerber für sein Interesse und zeigt ein Bild vom Meister / Geschäftsführer. Ein wichtiger Satz wäre z.B. "Vielen Dank für Dein Interesse, wir werden uns in den nächsten 48 Stunden bei dir melden."

**WICHTIG:** Auch auf dieser Seite sollte der Facebook PIXEL installierst sein und merkt euch die URL der Seite also zB: (malerxyz.de/**danke-job** ) Dieser Teil ist später in Facebook wichtig, um die Conversion zu messen

### **Einstellungen in Facebook**

Meldet euch auf business.facebook.com mit eurem Facebook Profil an und beantwortet Facebook alle relevanten Infos zu eurem Unternehmen.

**Info:** In einem vorherigen Beitrag im Digi-Guide findet Ihr auch eine detaillierte Anleitung, wie Ihr den Business Manager und euer Werbekonto grundlegend bedient.

Wichtig wird jetzt der Menüpunkt "Pixel". Hier findet Ihr unter PIXEL-Einrichten folgenden Code Teil:

```
<!-- Facebook Pixel Code -->
<script>!function(f,b,e,v,n,t,s)\{if(f, fbg) return; n = f, fbg = function() \{n.callMethod?n.calMethod.appendy(n, arguments):n. queue.path(arguments);
  if(!f._fbg)f._fbg=n;n.push=n;n.loaded=!0;n.version='2.0';n. queue=[]; t=b. createElement(e); t. async=!0;t.src=v;s=b.getElementsByTagName(e)[0];
  s.parentNode.insertBefore(t,s)}(window, document,'script',
  'https://connect.facebook.net/en US/fbevents.is');
  fbq('init', '333971803852874');
  fbq('track', 'PageView');
</script<noscript><img height="1" width="1" style="display:none"
  src="https://www.facebook.com/tr?
id=333971803852874&ev=PageView&noscript=1"
/></noscript>
<!-- End Facebook Pixel Code -->
```
Keine Angst, diesen Codeteil müsst Ihr nur einmal auf allen Seiten hinterlegen bzw. bei WordPress zentral im so genannten HEAD-Bereich der Website. Die meisten Website Tools kennzeichnen den HEAD-Bereich oder haben ein extra Feld für den Facebook Pixel, in welches ihr dann diesen Code einfügt.

Fragt euer Website Tool lediglich nach der PIXEL-ID müsst Ihr nur die im Code nach INIT hinterlegte Zahl eintragen. Im Beispiel oben wäre das: **333971803852874** 

#### **Conversion festlegen**

Im Menü zum Pixel findet Ihr auch den Button "CUSTOM CONVERSION ERSTELLEN". Hier legt Ihr die URL fest, unter der eure DANKE-SEITE zu finden ist.

#### **Ein Beispiel:**

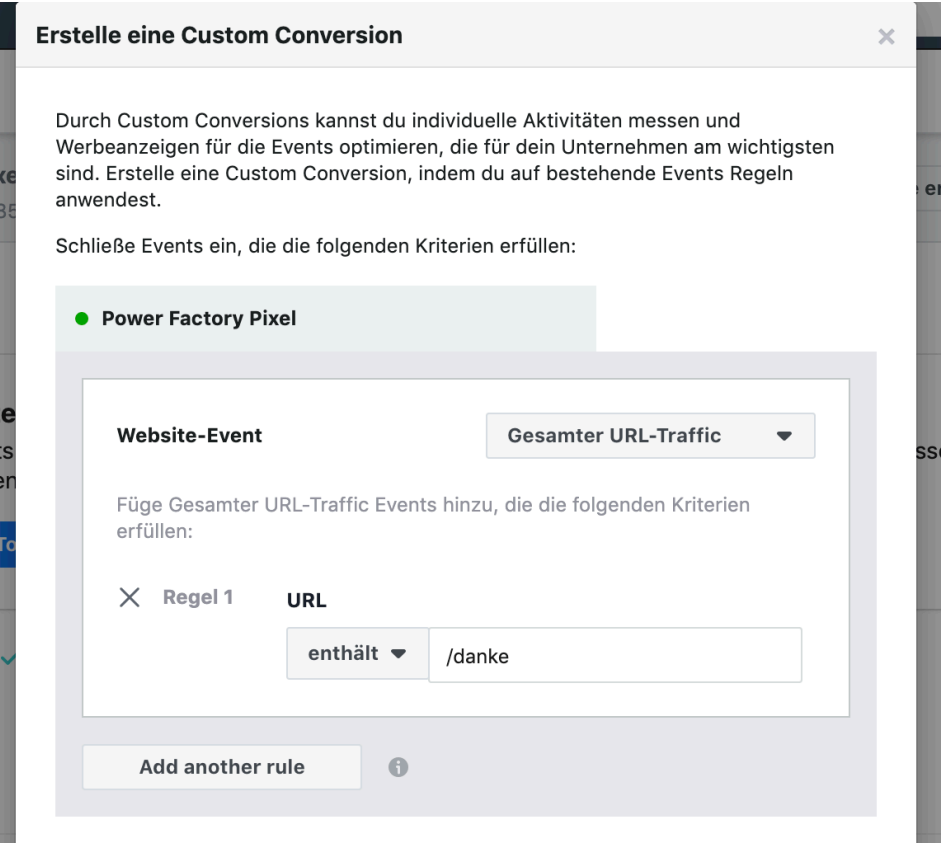

Dieser CONVERSION gebt Ihr einen Namen, wie z.B.: BEWERBUNG und wenn Ihr eine Werbekampagne startet, **hinterlegt Ihr diese Conversion als ZIEL**.

#### **Hier noch ein Beispiel einer Werbeanzeige in Facebook, die gut funktioniert hat:**

Wir suchen dich für unseren Dachdecker

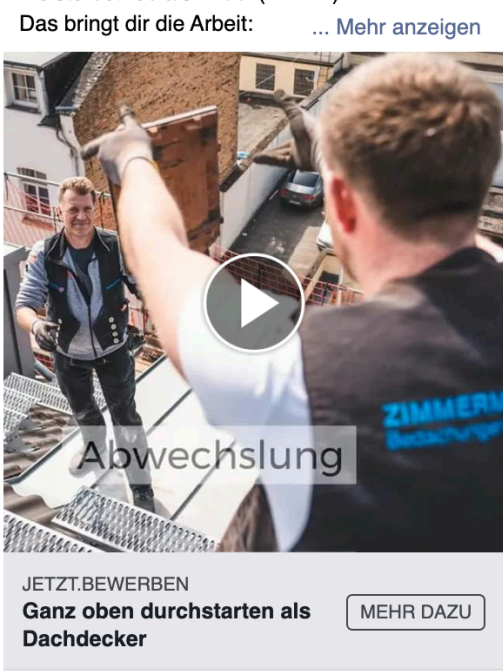

Meisterbetrieb als Azubi (M/W/D)